# QUICK GUIDE: CONFIGURATION OF A NEW LAPTOP

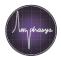

### Introduction

Laptops operating the Ampha Z32 Impedance Flow Cytometer need to fulfil minimum requirements, and the communication interfaces need to be configured correctly. This document describes the setup of a new computer. Please follow the steps carefully.

#### **Materials**

- Laptop meeting the minimal requirements (see box to the right) and administrator rights
- Ampha Z32, ethernet cable and ethernet-to-USB adapter
- At least one available license (professional or standard)

### Laptop minimum requirements

- i5 64 bit dual core processor or higher (recommended: i7)
- 8 GB RAM
- At least 128 GB SSD (recommended: 256 GB SSD)
- Full HD screen (screen resolution 1920x1080, recommended: 15" screen)
- · Windows 7 or 10 Pro
- Computer name must be in ASCII characters, e.g. AMPHASYS-PC
- OpenGL 3.3 graphics card or higher
- At least 2 free USB 2.0 connectors
- Internet access (WLAN or Ethernet)
- USB-Mouse

## Laptop setup and configuration

1 Initial Setup

Start the laptop, create a user account and perform all software updates

**Note:** Amphasys recommends having a dedicated laptop for the operation of the Ampha Z32. This laptop should contain only one user account. If this is not possible, please get in touch with Amphasys support.

- Recommended Setup Steps
- Install a software for the display and analysis of .csv measurement reports, e.g. Microsoft Office or Apache OpenOffice.
  - **TIP:** The .csv reports are semicolon-separated. In case the reports are not displayed well structured into columns automatically, make sure the list separator is configured as semicolon. In addition, make sure the decimal separator is set to point.
- · Change the power settings of the laptop to prevent sleep mode
- Uninstall Antivirus software
- 3 Install AmphaSoft

Configure the

Communiction Interface

- Download the latest version of AmphaSoft 2.0 from the Amphasys website (https://amphasys.com/amphasys-downloads/)
- Unzip the downloaded folder and install AmphaSoft by double clicking the unzipped .msi file. If required, confirm any warnings, i.e. click on 'more info' and 'run anyway'.
- Connect your instrument to the laptop using the ethernet cable and ethernet-to-USB adapter
- Switch on the Ampha Z32
- Open the Network Connections panel of your PC (Settings > Network & Internet > Change Adapter Options)
- Right-click on the Ethernet port that will be used to connect to the instrument and select **Properties**. The correct port has the description 'Realtek USB FE Family Controller' (Fig. A, page 2).

**Note**: To find the correct port, you can unplug and plug the ethernet-to-USB adapter to see which port is displayed

- From the list, select Internet Protocol Version 4 (TCP/IPv4) > Properties (Fig. B, page 2).
- Change the dialogue exactly as shown in Fig. C, page 2.
- Confirm with **OK**, close the dialogue with **Close**.

Note: The ethernet-to-USB adapters are not interchangeable

- Connect to Instrument
- Make sure the Ampha Z32 is connected to the laptop using the ethernet cable and the ethernet-to-USB adapter, and that the instrument is switched on
- Double-click the AmphaSoft 2.0 desktop icon
- Click on Instrument Control on the left panel and select the Admin tab

# QUICK GUIDE: CONFIGURATION OF A NEW LAPTOP

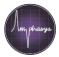

- · Click the Connect button and wait until the instrument is connected (Status "online" in instrument section)
- Perform instrument firmware and instrument software updates if requested
  TIP: Instructions for these updates can be found in the <u>AmphaSoft 2.0 User Guide</u>. The User Guide is on the Amphasys website and in the AmphaSoft Menu under Help.
- Click on Activate in the License section of the Admin tab
- 6 Activation of a License
- Select one of the available licenses from the dropdown menu and click OK

**TIP:** More information about license management can be found in the <u>AmphaSoft 2.0 User Guide</u>. Contact Amphasys support in case no more licenses are available.

7 Restart

• Restart the laptop and the Ampha Z32

#### **Figures**

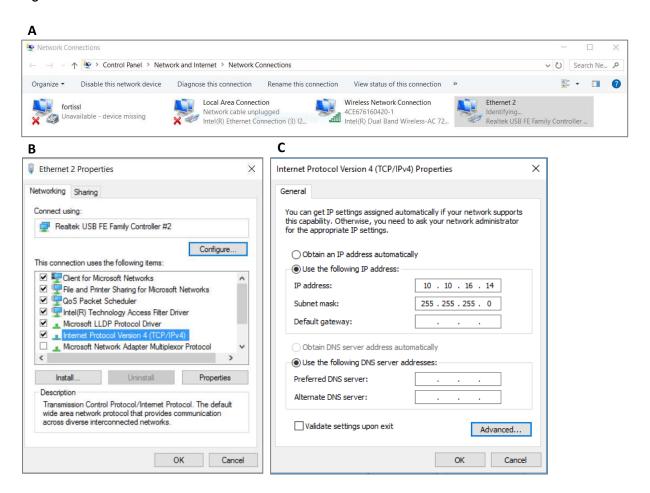